## **How to Check My Revenue Streams**

Banner Form: FGIBDST

- Enter the appropriate fiscal year and your index (or FOAPAL stream)
- See line items marked with "R" , in this case facilities rental

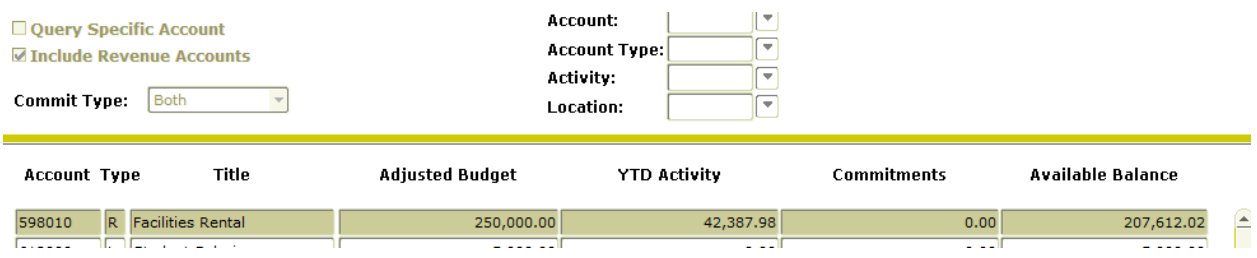

- Place your cursor on the YTD Activity column, on \$42,387.98, in this case. Then choose "Options" and "FGITRND (Detail Transaction Activity).
- Finally, you'll see the items credited to you as revenue:

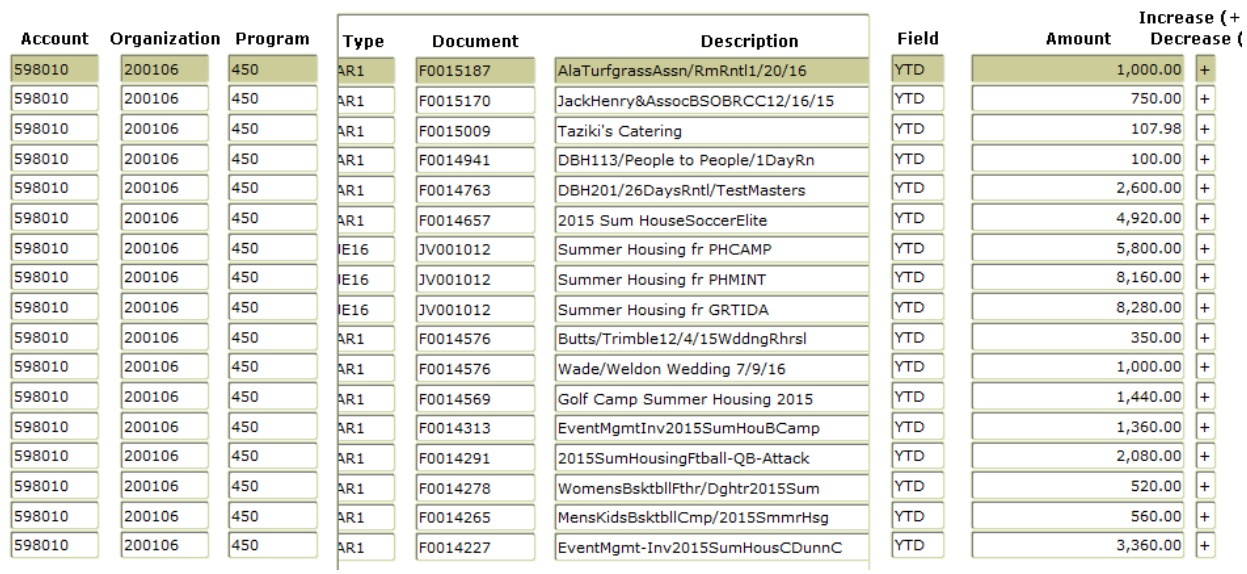

Repeat the process for other revenue line items or INDEX/FOAPAL streams.